**Blender party**

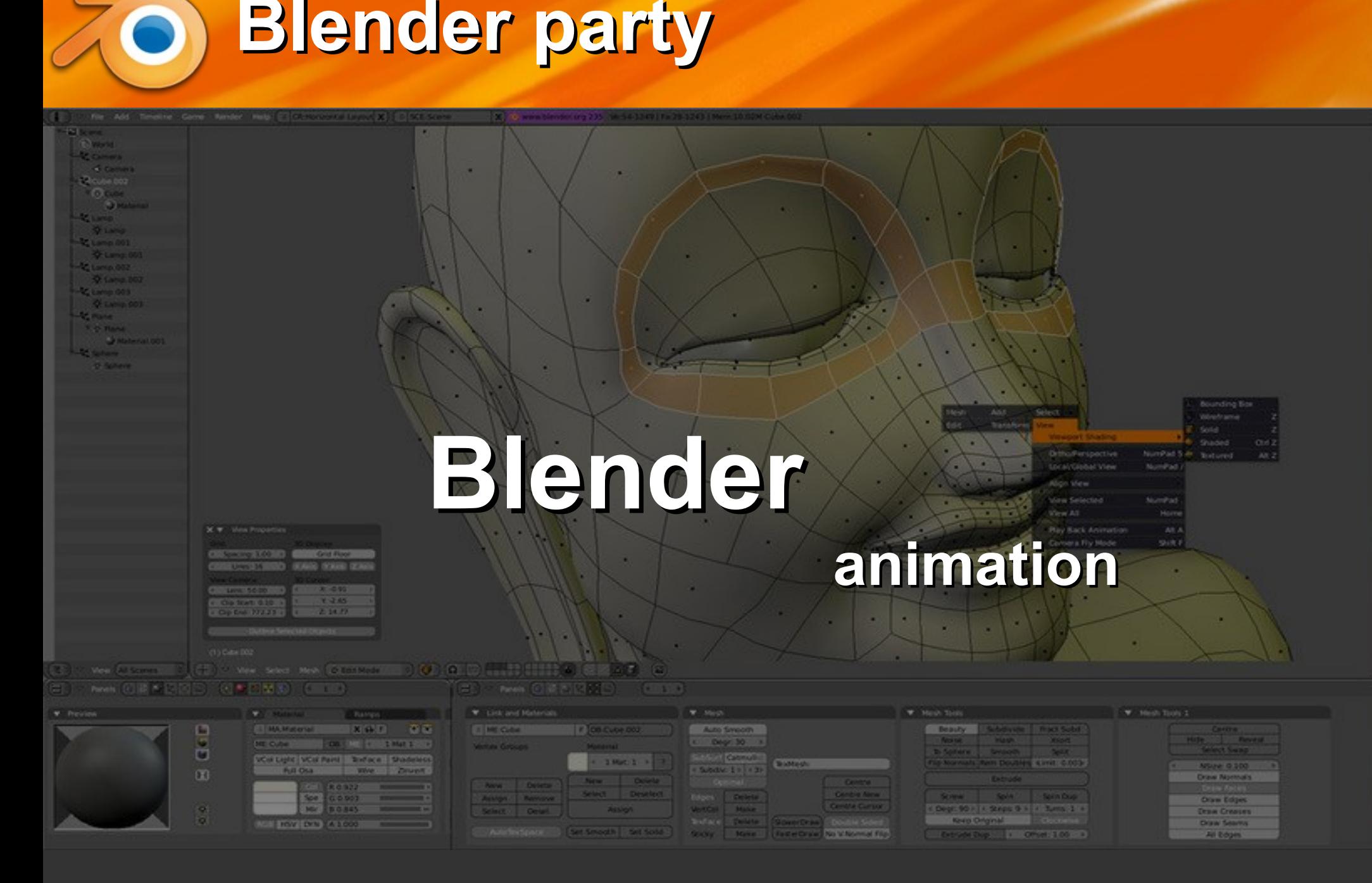

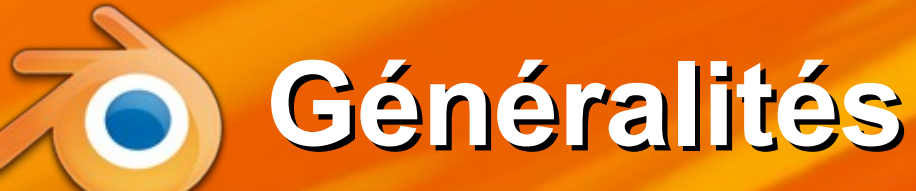

Le mouvement est une illusion, on dessine de très nombreuses images qui diffèrent un peu de l'une à l'autre

\* Pour un film de 10 secondes, prévoir 250 images (FPS = 25 = nombre d'images par seconde)

Pour ne pas en convevoir autant, on ne définit que des positions clés, pas le détail de chaque image :

• Les positions extrêmes lors des mouvements => interpolation entre les points clés

## **Que peut-on animer?**

Déplacement d'objets au cours du temps : leur position et orientation globale varie (facile) Déformation d'objets : la forme des objets varie Formes clé : l'objet varie entre différentes formes prédéfinies (pas trop dur) Cages déformables : l'objet varie à cause d'un « emballage » invisible qui se déforme (pas trop dur) Squelette : l'objet se déforme à cause d'os sousjacents invisibles (difficile et long à mettre en œuvre) Le top du top : Animation par un moteur de physique

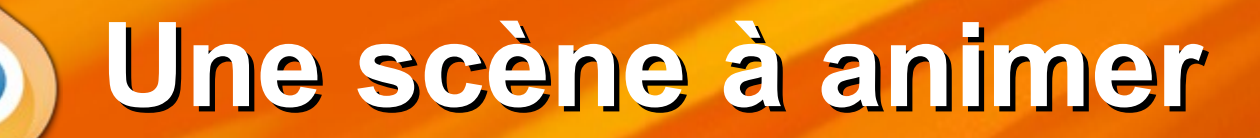

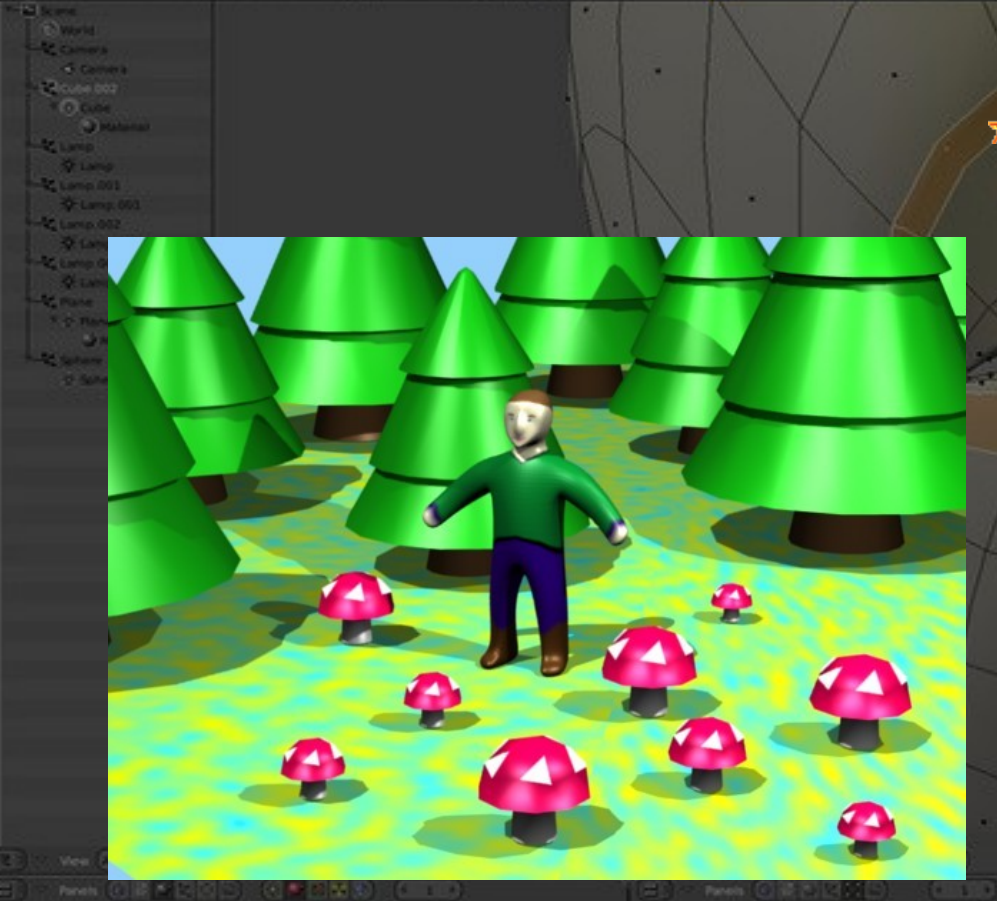

#### Ouvrir la scène forêt.blend

Texture du sol : procédurale

• Personnage : low poly avec deux modificateurs • Texture : image

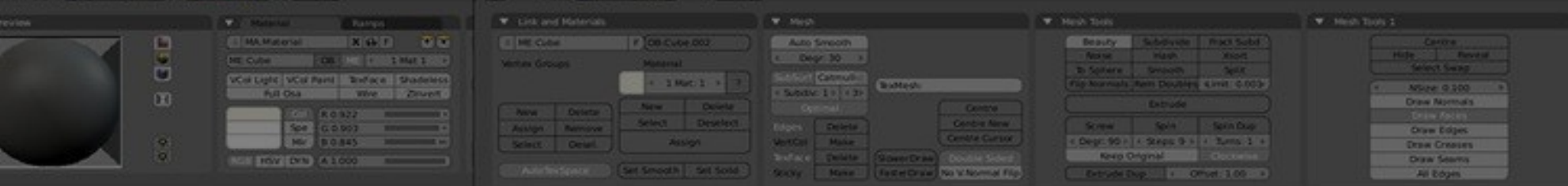

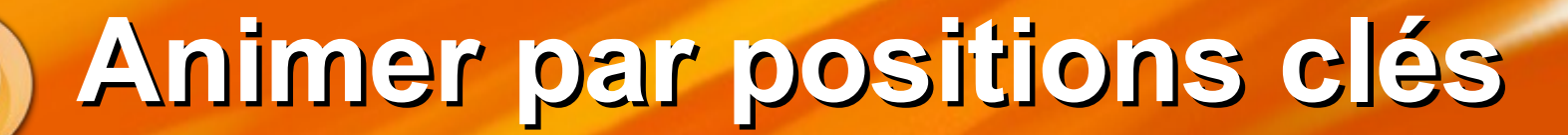

#### Ça consiste à :

DOS

pos A

Définir le numéro d'image : 1, 11, 21, 31, 41... pas nécessairement régulièrement espacés Déplacer l'objet au bon endroit pour cet image Définir une clé de position \* Faire cela pour chaque instant clé

pos D

DOS A

pos C

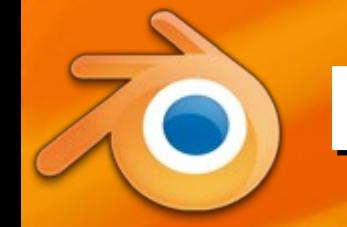

#### **Durée de l'animation**

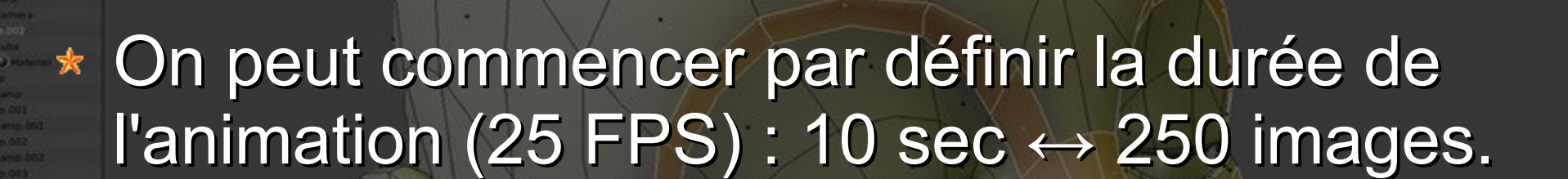

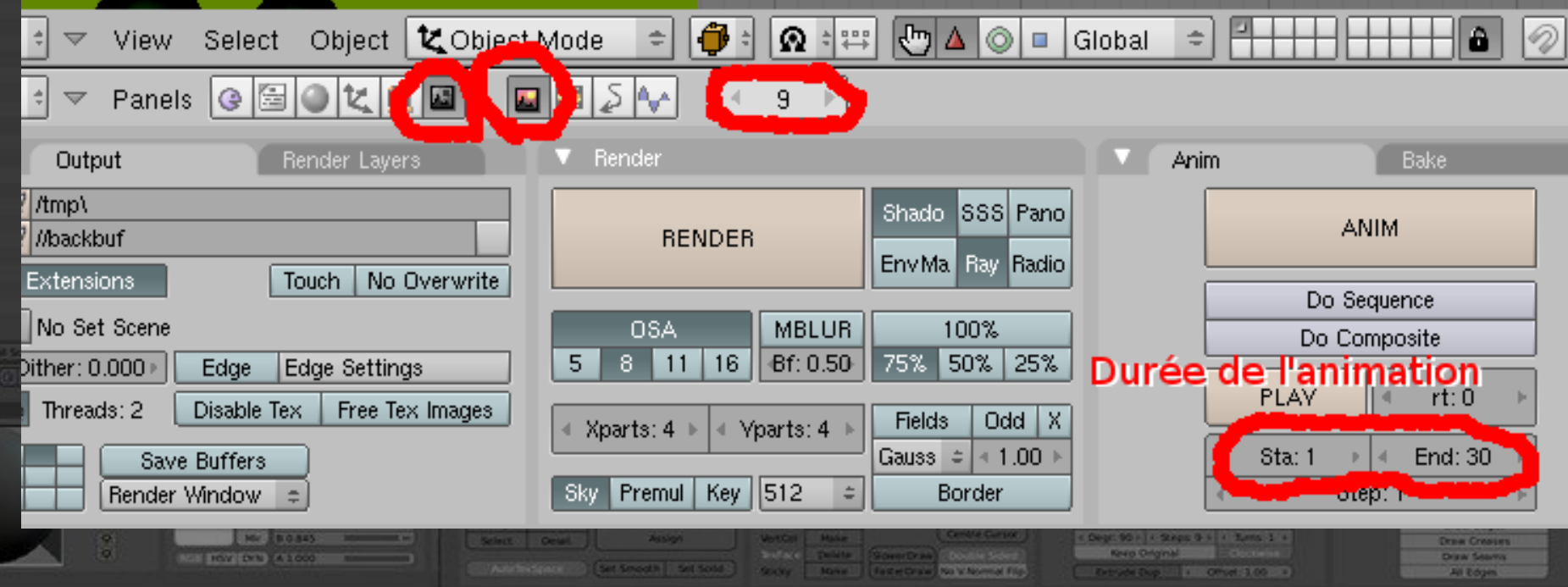

**Contrôles pour l'animation**

70)

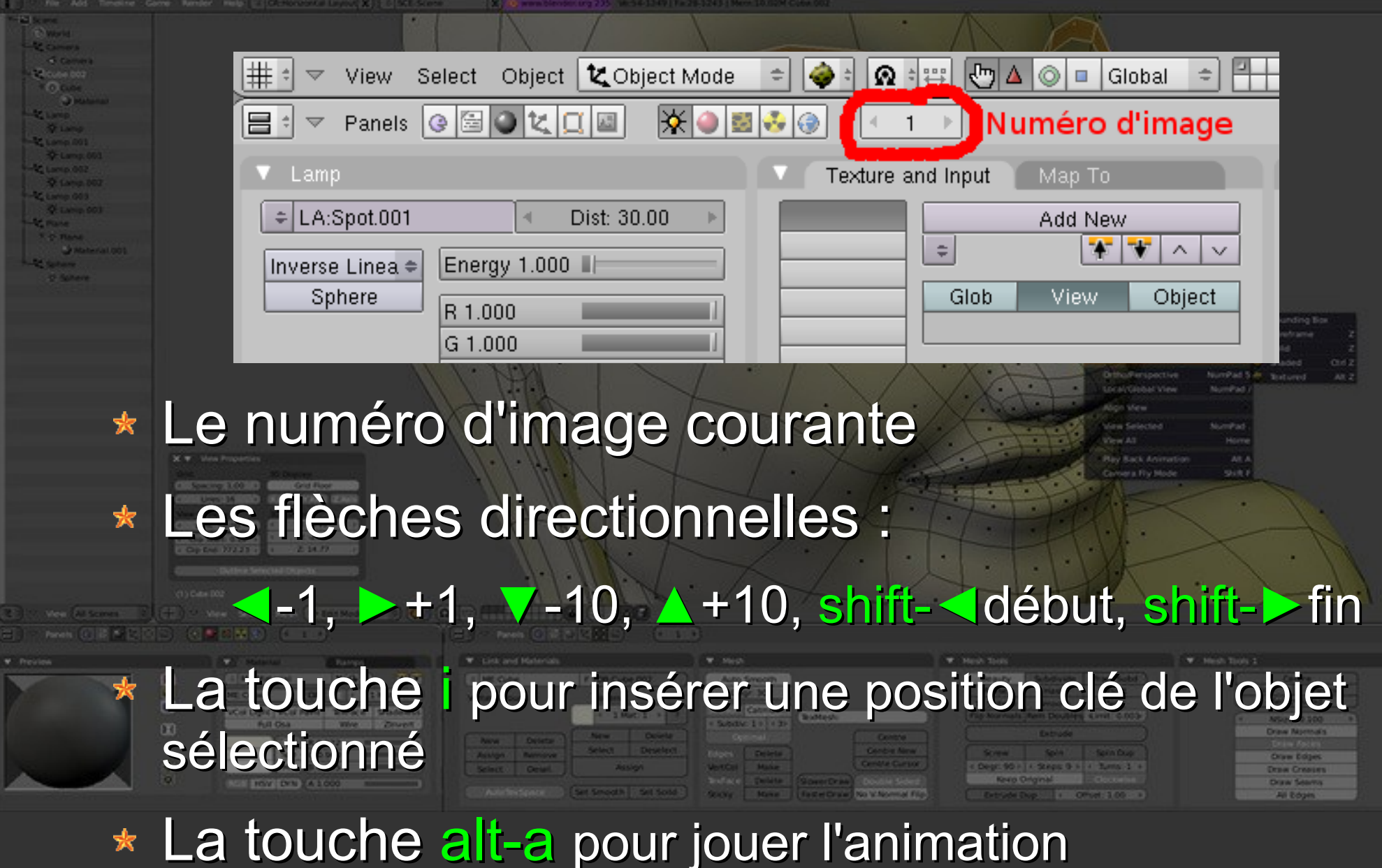

**Exemple**

**Insert Key** Loc Rot Scale LocRot LocScale LocRotScale RotScale VisualLoc VisualRot VisualLocRot Layer Dbject Mode Available Ÿ. **CO** 

Тo.

Dаl

Sélectionner l'image Déplacer l'objet Touche i Choisir item Loc = enregistrement de la position seulement, pas l'orientation

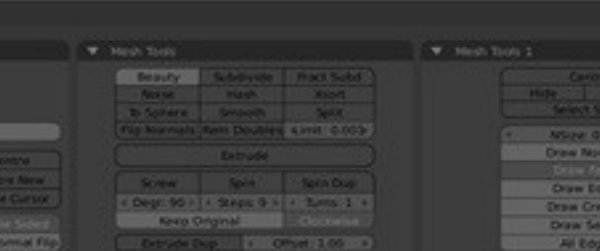

# **Animation des lampes**

9

Première animation : la lumière ou un champignon Vue du dessus ortho, 7, 5 Sélectionner l'objet que vous voulez animer Créer une première clé, image 1 : **Enregistrer la position : touche i et choisir Loc** \* Recommencer pour les images 21, 31 et 41 : Flèche haut ▲ pour aller sur l'image 11 Déplacer l'objet avec son gizmo Créer une clé pour cette image : touche i, item Loc \* C'est tout. alt-A pour un aperçu, esc pour finir

## **Enregistrer la vidéo**

Définir le format de sortie : AVI Codec, 25FPS, taille 25% pour les essais, pas d'OSA (OverSampling pour l'antialiasing), Output : répertoire courant. Lancer ANIM.

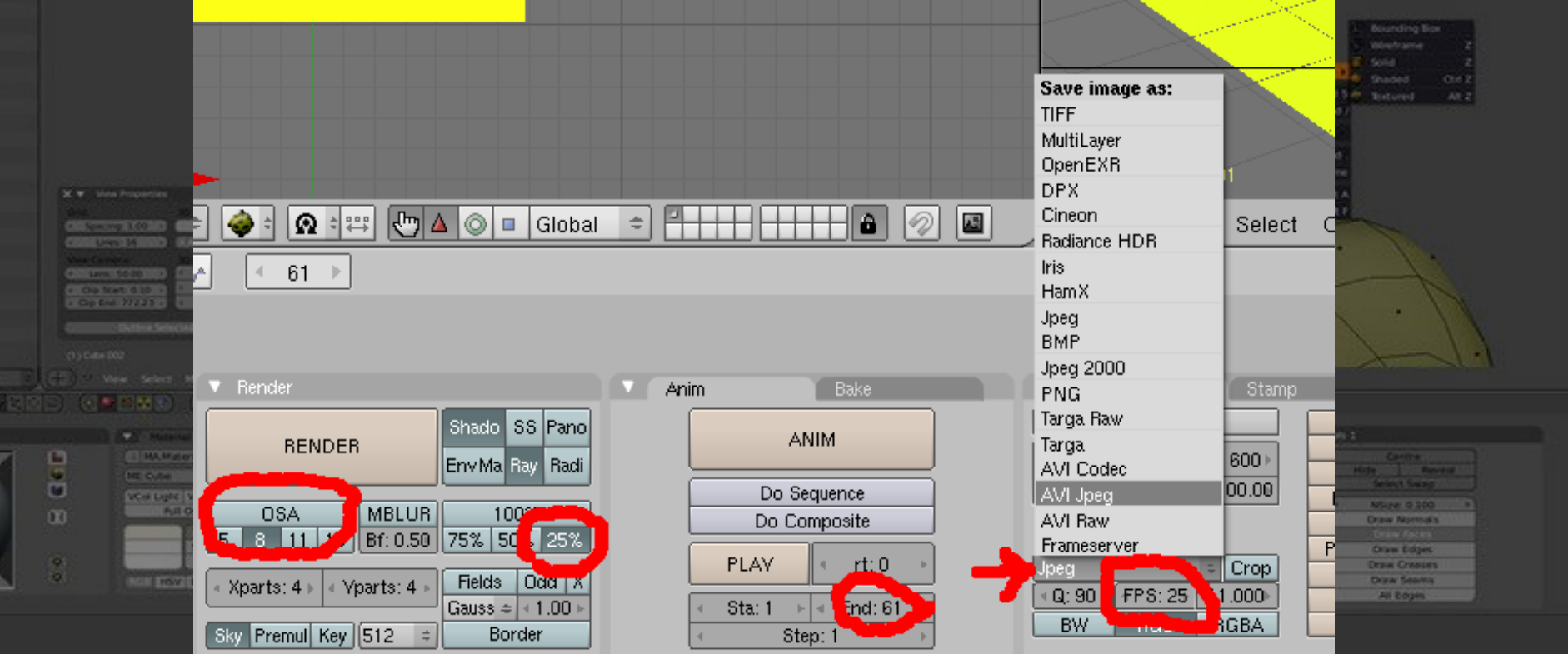

**Courbes IPO**

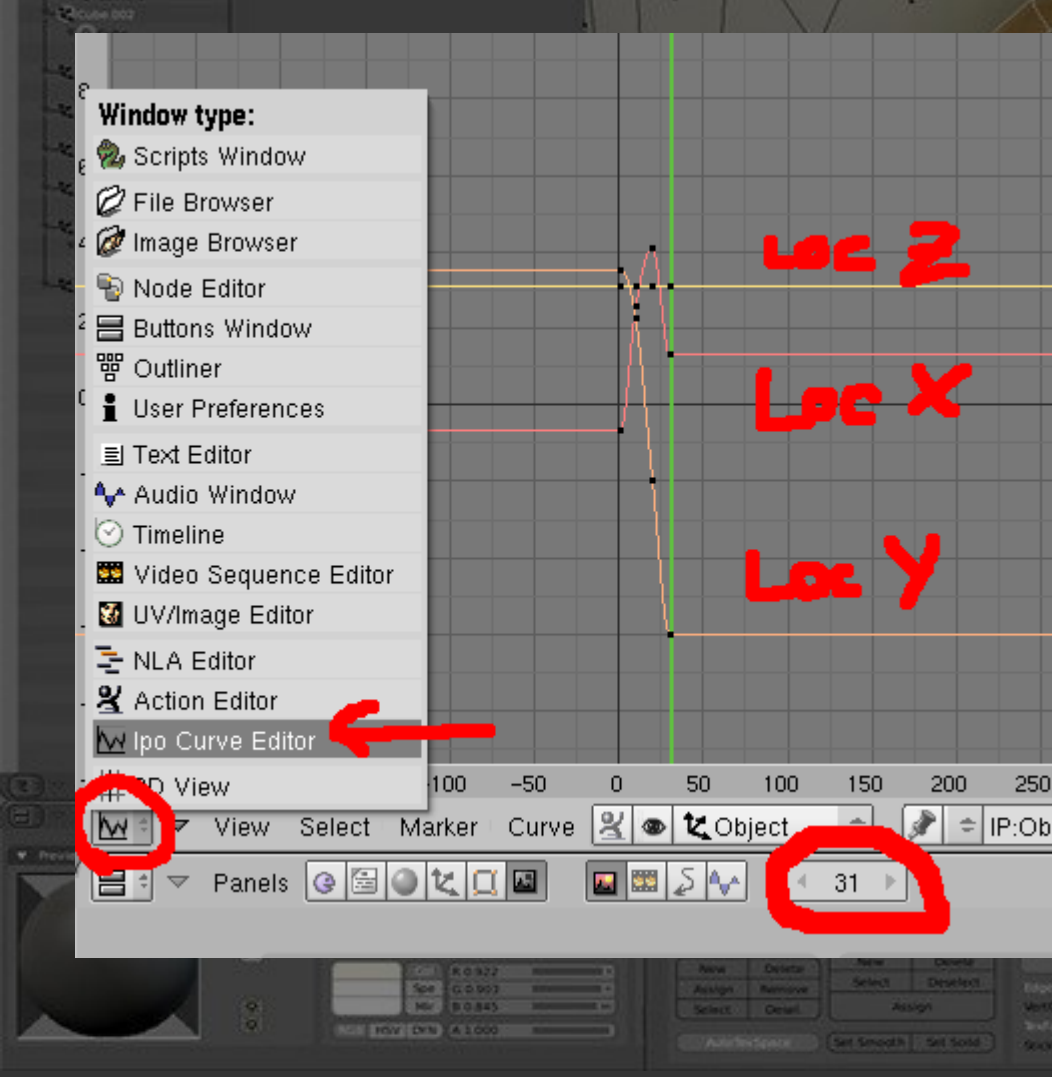

Les positions (Loc = location) de l'objet sont enregistrées. On peut visualiser les positions en fonction du temps : courbe IPO = courbe d'InterPOlation

éditables comme les

objets !

#### **Tout est animable**

De nombreuses choses peuvent être ainsi animées :

Position, orientation des objets, de la caméra

- Couleurs, des textures
- Caractéristiques des lumières : intensité, couleurs...
- Formes clé...

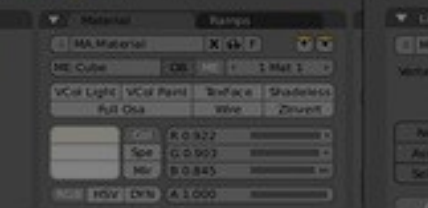

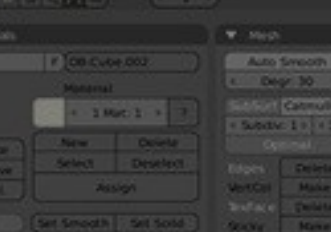

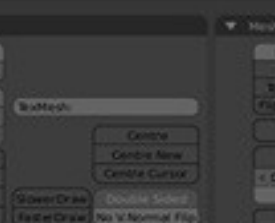

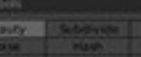

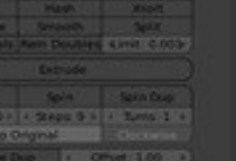

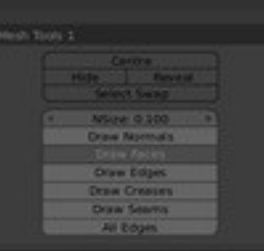

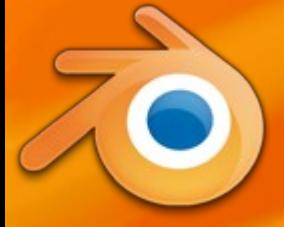

#### **Animation du personnage**

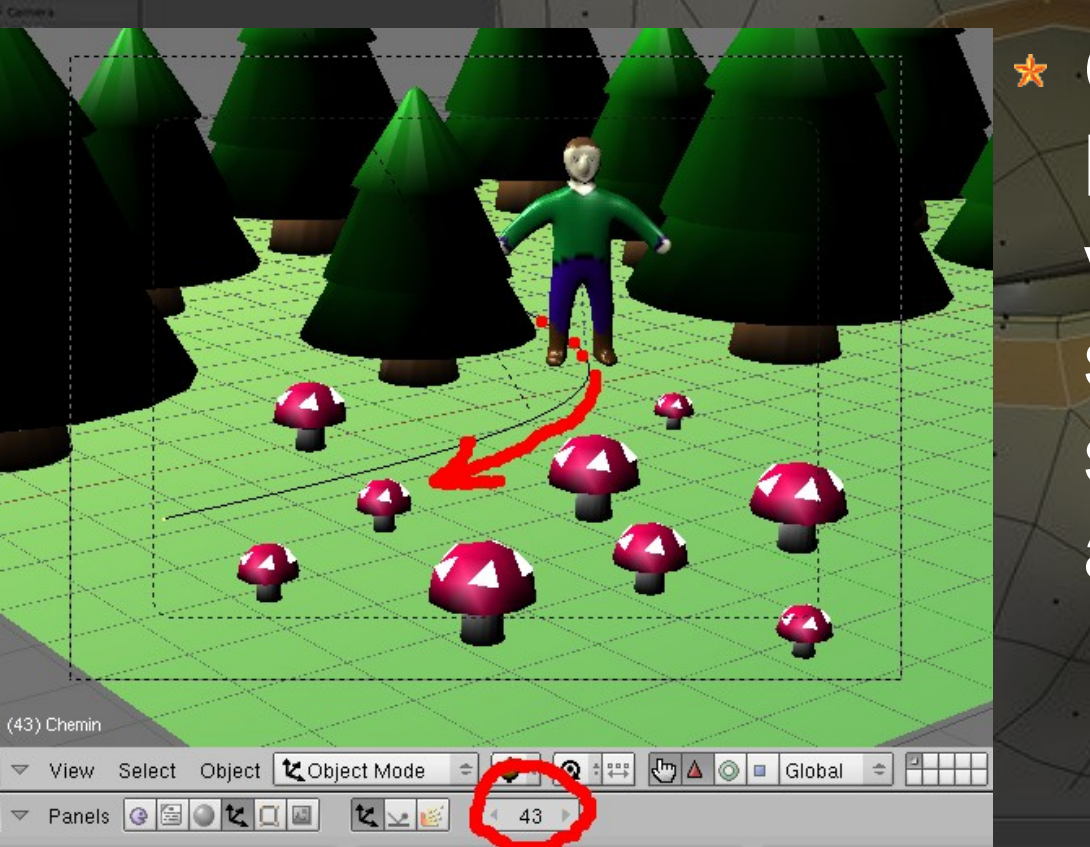

On veut faire venir le bucheron du fond vers devant : il doit suivre un chemin et s'orienter de face automatiquement

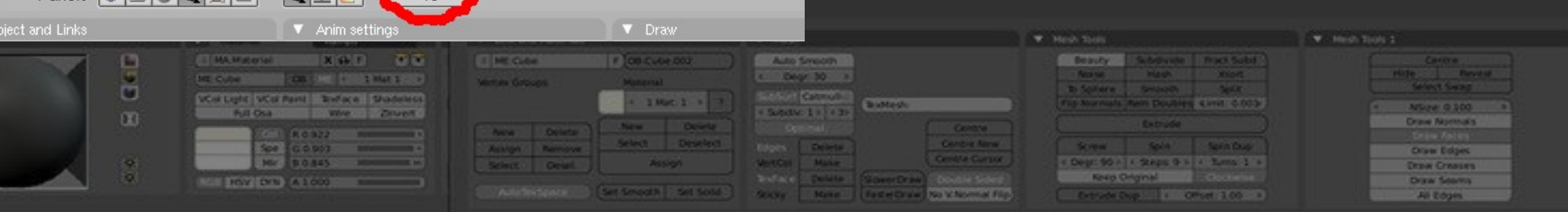

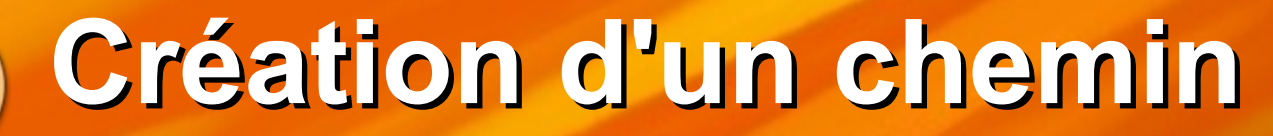

Vue du dessus : 7, mode fil de fer O Créer un objet de type PATH : Espace Add Curve Path Mode edit TAB Déplacer les 5 points (32) Chemi  $\boxed{\bigcirc}$   $\boxed{\Omega}$  $\Rightarrow$  $rac{1}{2}$   $rac{1}{2}$ Select Curve │ **▲** Edit Mode Global **Mode objet TAB** Panels | G | G | C | C | E 昌: 32 Draw Renommer le chemin en OB:Chemin  $F||P$ ar TrackX  $|z|-x|-y|-z|$ UpX Layers Draw Key S | Powertrack | Slow Par PassIndex: 0 **ABDE UP FROUD** DupliFrames DupliVerts **DupliFaces** Drawtype « Chemin »**DupliGroup** GR

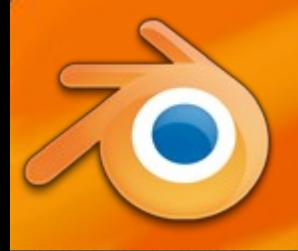

DupliFrames

**DupliGroup** 

### **Suivi d'un chemin**

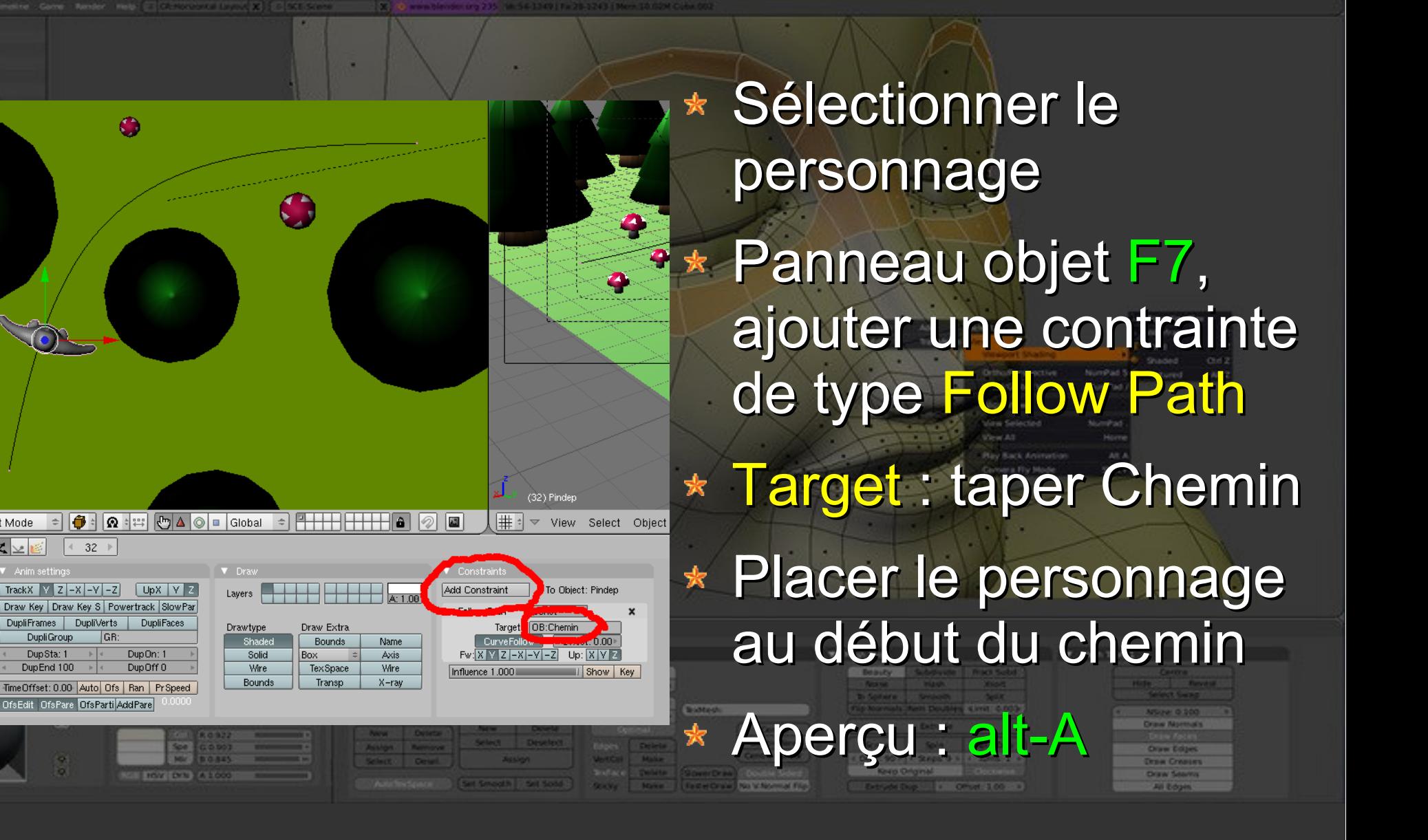

## **Animation par formes clés**

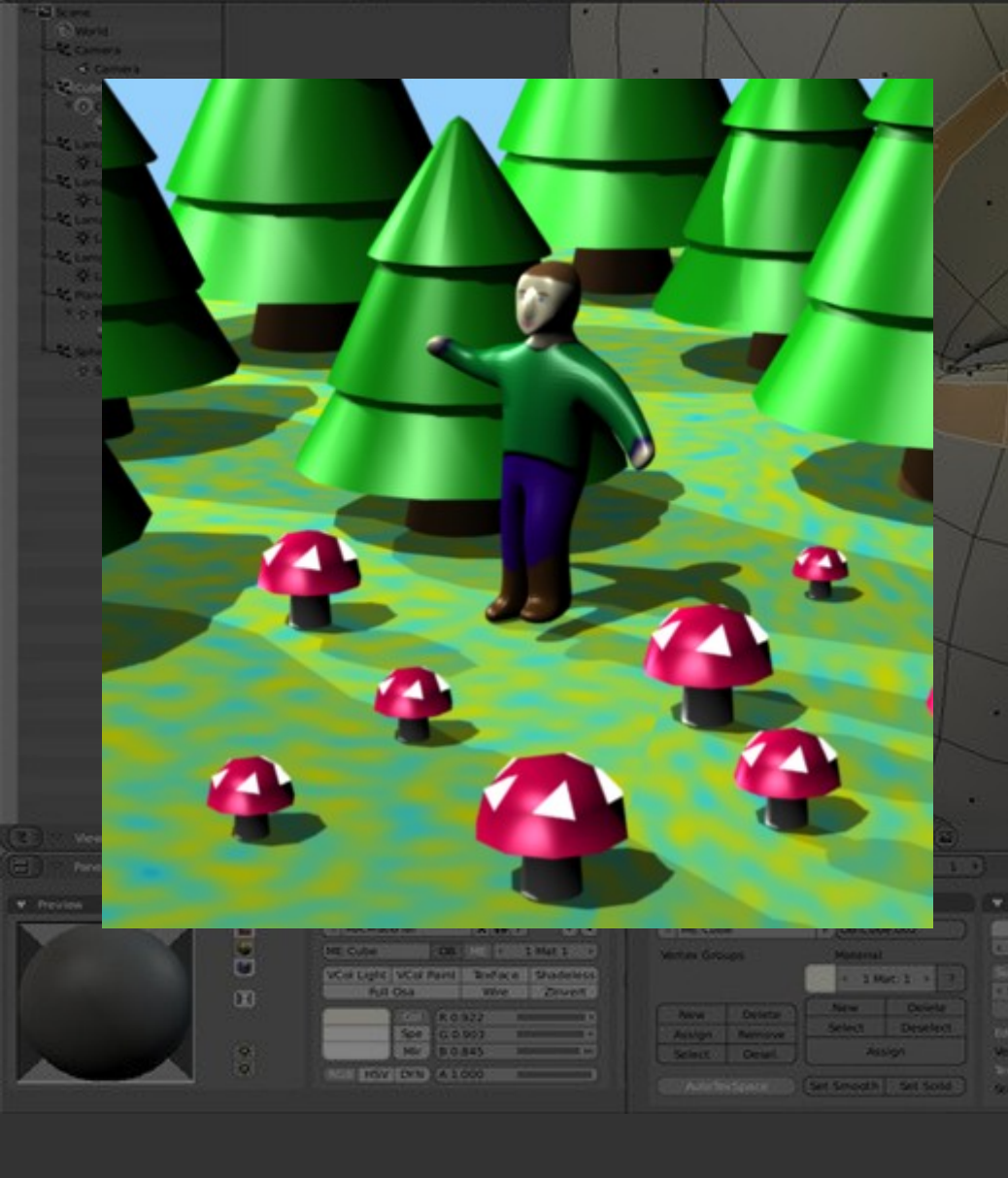

On veut animer le personnage pendant son déplacement Le principe est de stocker plusieurs formes d'un même objet et de faire aller de l'une à l'autre (sorte de morphing)

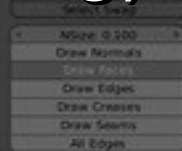

## **D'abord, un peu de ménage**

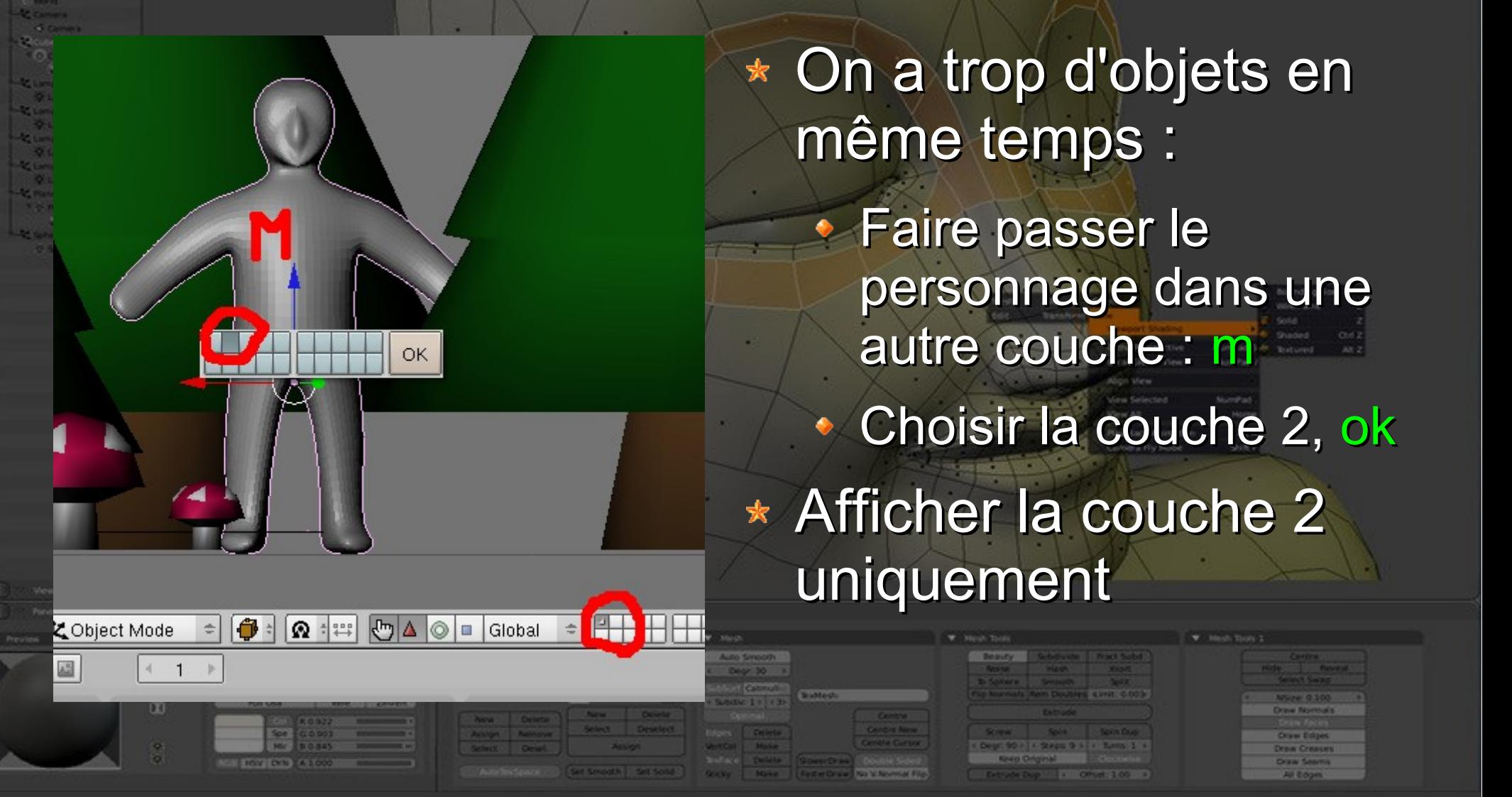

#### **Ensuite, enlever le miroir**

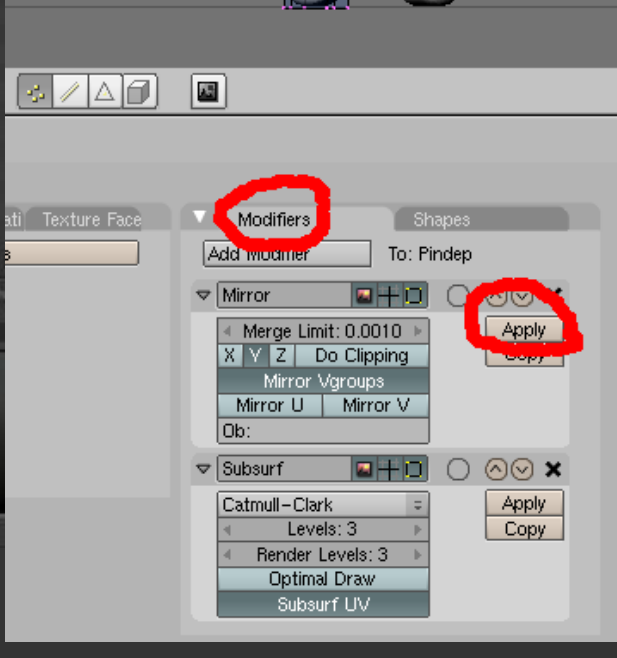

Mode « Object Mode » : TAB si nécessaire \* Cliquer sur Apply du modificateur Mirror => le maillage devient complet, gauche et droite sont indépendantes

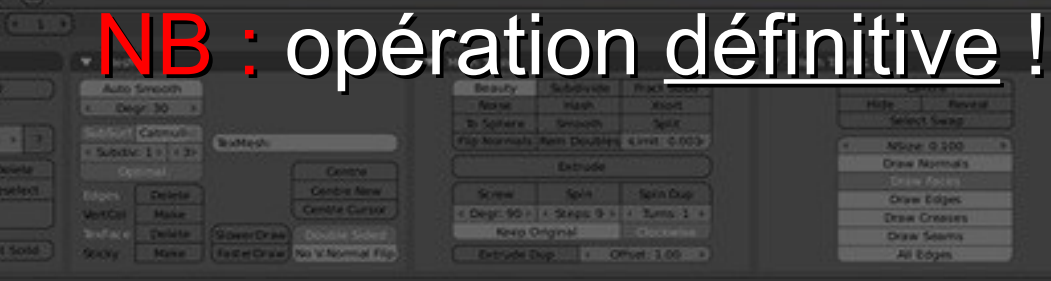

## **Ajout de formes clés**

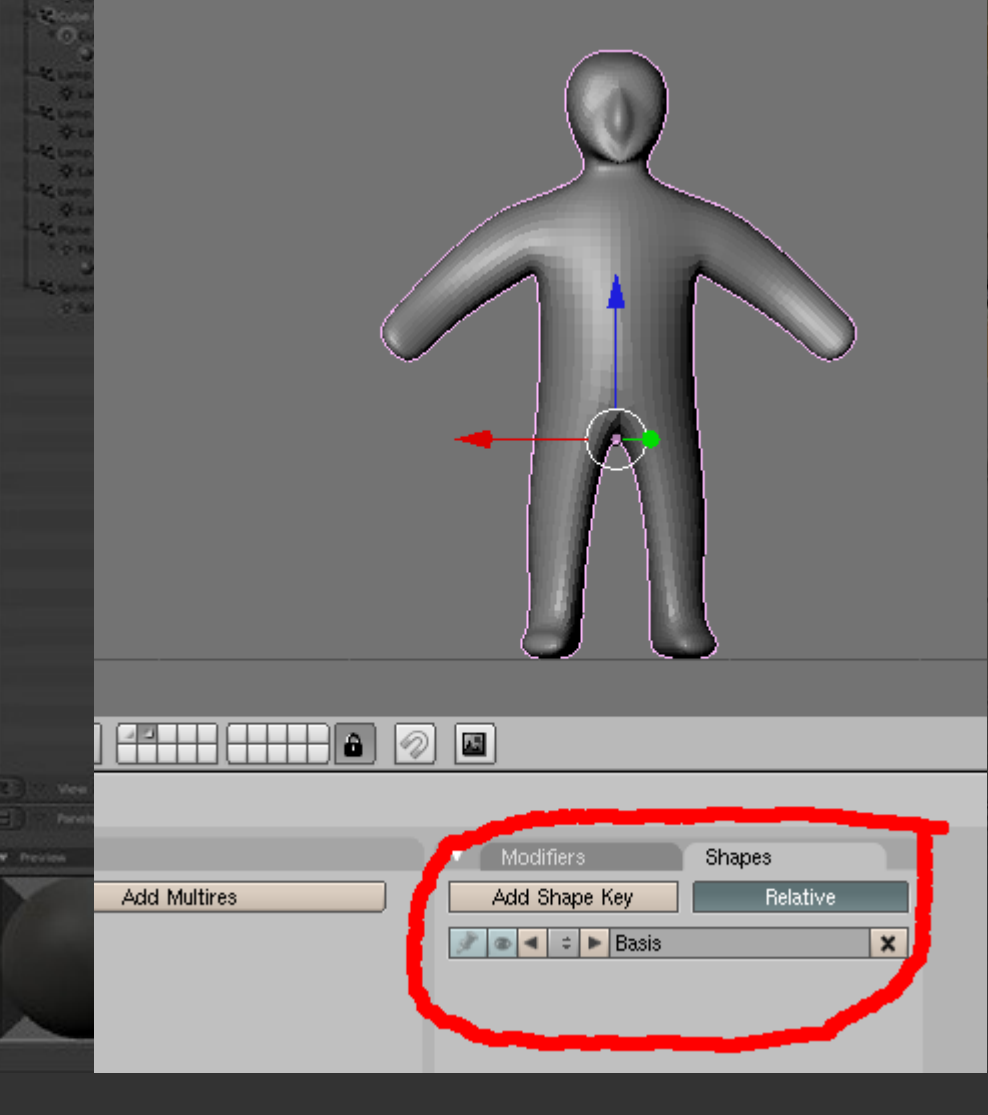

D'abord créer la clé de référence (Basis) : • Panneau Editing F9 Onglet Shapes Mode Object Add Shape Key : - son nom est Basis - le mode est Relative NB : Basis ne doit jamais être éditée !

## **Création d'une forme dérivée**

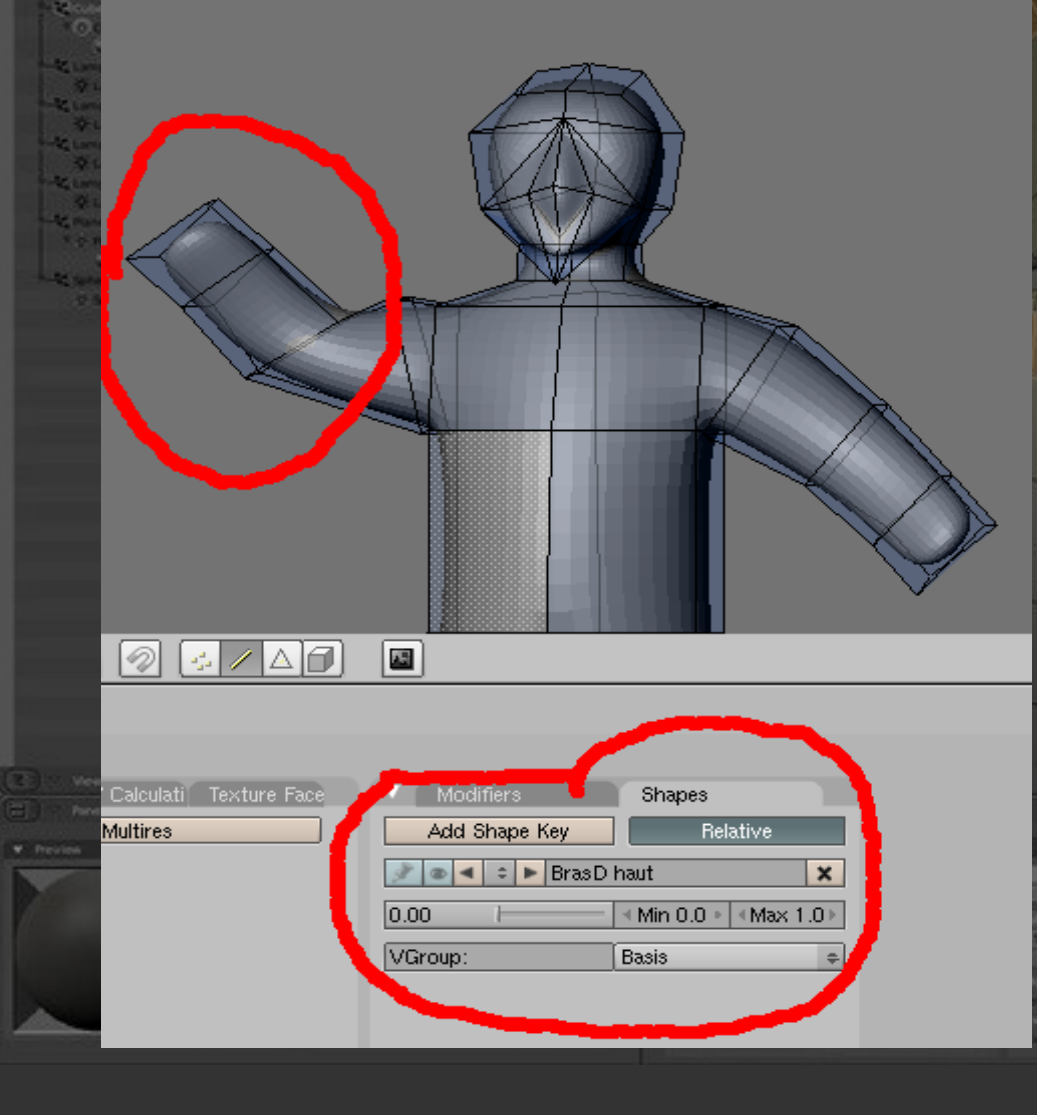

Créer une dérivée de Basis : **Cliquer Add Shape Key** nommer la forme, ex « BrasD haut » Puis éditer la forme : mode edit :TAB **déplacer quelques points • revenir en mode object :** TAB

## **Passage d'une forme à l'autre**

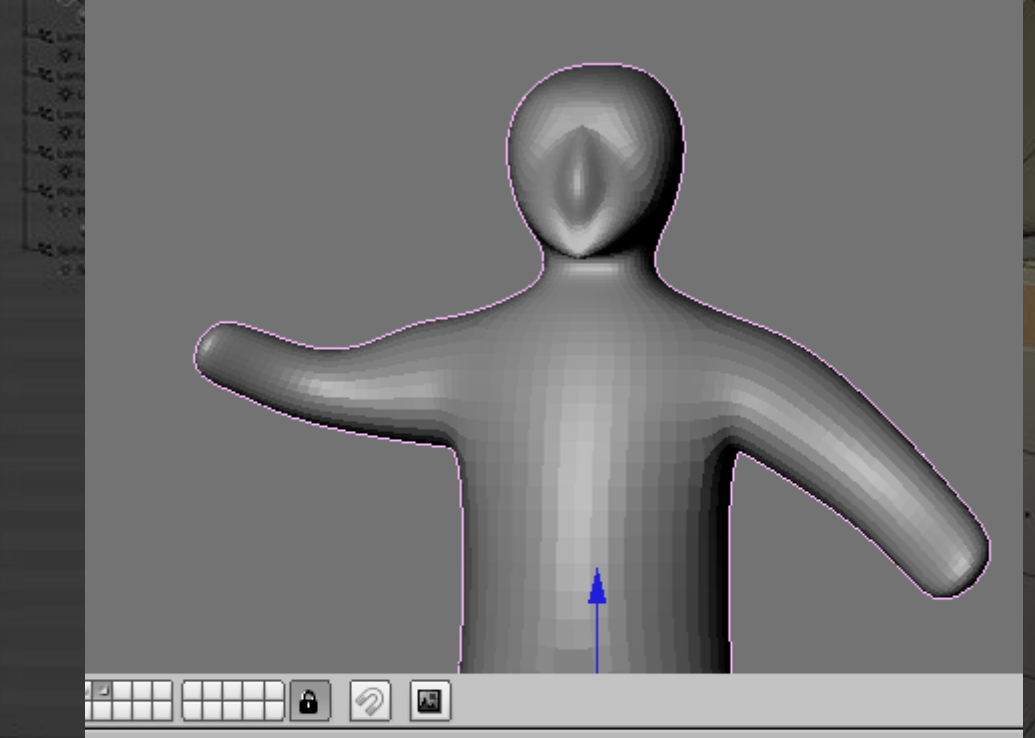

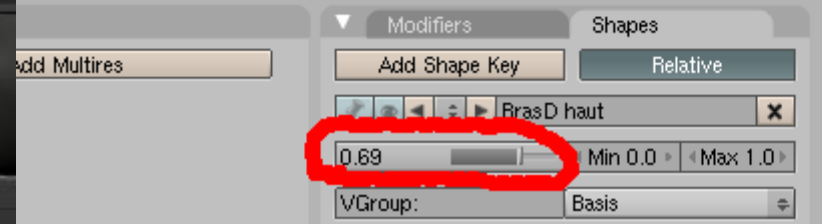

Faire varier le curseur d'influence On peut mémoriser sa position au cours du temps (IPO), il suffit d'avancer le temps, positionner le curseur. \* NB : toujours revenir à la forme Basis pour

créer une autre forme !

### **Remarques sur les formes clé**

22

Attention, si vous voulez ajouter une nouvelle forme clé, il faut repartir de Basis, sinon les modifications s'appliqueront l'une sur l'autre (gros chaos à prévoir)

**EUR C'est pas très facile pour bien déformer des** personnages articulés, le mieux est d'utiliser un squelette (armature), mais c'est très complexe.

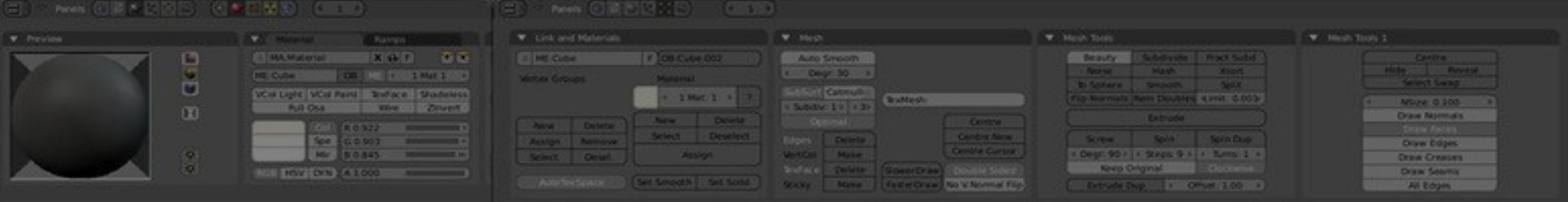

### **Animation par boîte déformable**

\* Il faut imaginer un emballage (parallélépipède) autour d'un objet. On déforme l'emballage, ça déforme l'objet.

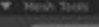

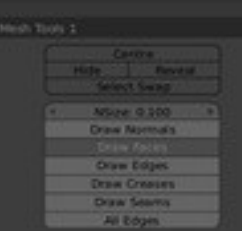

## **Création d'une boite de déformation (Lattice)**

 $\Rightarrow$  (19 HH)

Card

Card

Card Outside

Lin

Lin

(1) Lattice 00

ink and Material

LT:Lattice.001

Copy Group

tex Groups

New

View Select Object | to Object Mode

F OB:Lattice.001

Panels @ 8 0 to 0 8

Delete

 $\big|\bigcircledast:|\bigcircledast:|\mathbb{R}|\big|$ 

 $\mathbb{C}$   $\Delta$   $\odot$   $\Box$  Global

 $V: 2$ 

 $W: 3$ 

Make Regular

 $\Rightarrow$ 

Le déplacer et le retailler pour qu'il entoure de près l'un des champignons.

Espace Add, Lattice

Créer un lattice

 $24$ 

**\* Faire passer la valeur** W à 3 : nombre de subdivisions horizontales **\* Noter ou changer son** nom OB:Lattice

## **Associer le lattice à l'objet**

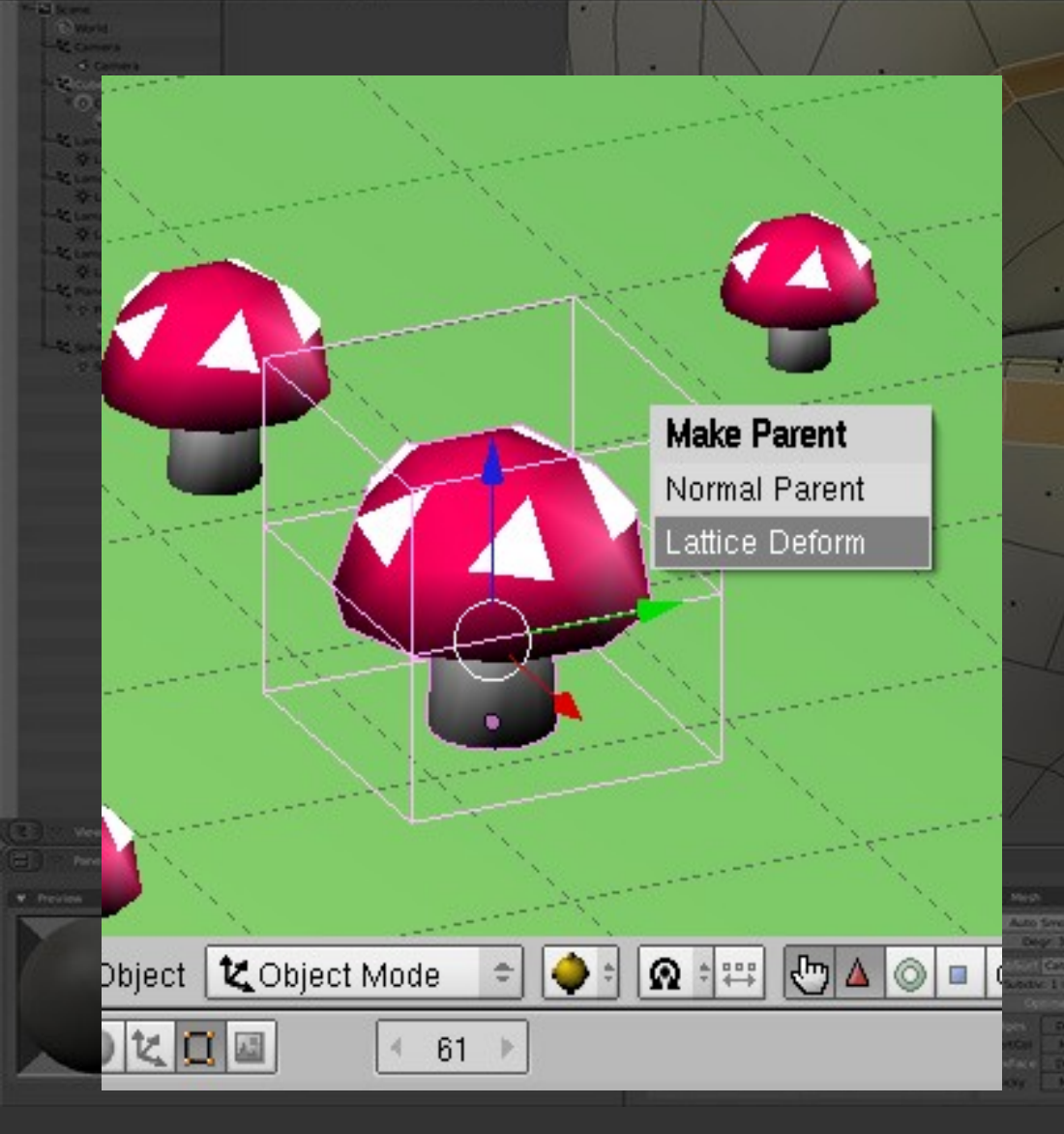

#### Sélection des deux : NB : l'ordre des sélections est crucial · Sélectionner le champignon en **premier Puis** SHIFT-clic sur le Lattice Espace Object, Parent,

25

Choisir Lattice Deform

directement CTRL-P :

Make Parent ou

#### **Associer le lattice à l'objet \*\* autre possibilité \*\***

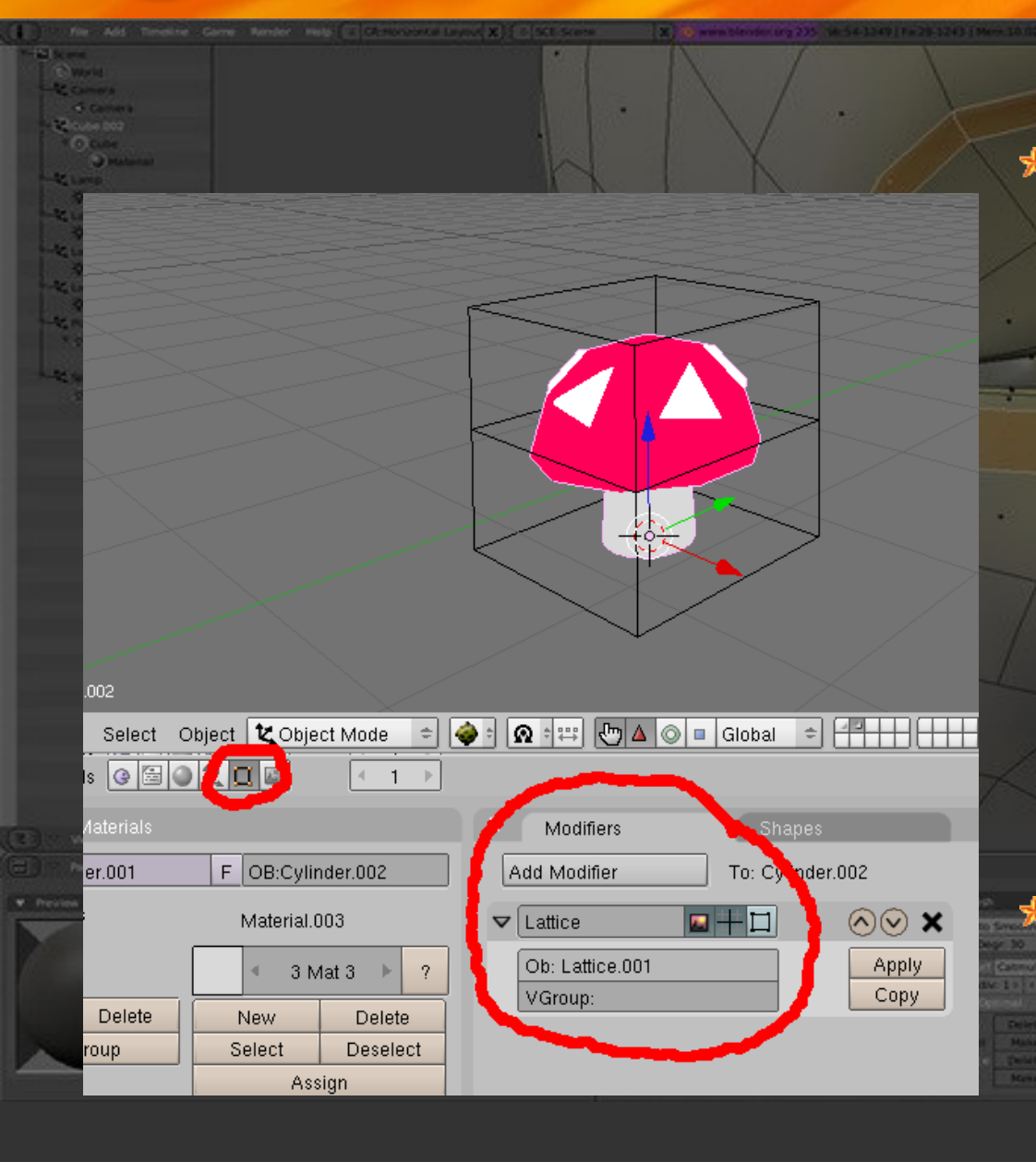

Associer le champignon au lattice :

> Sélectionner seulement le champignon

Ajouter un modificateur **Lattice** 

Mettre le nom du Lattice dans Ob:

BUG : l'objet ne suit pas les déplacements du **Lattice** 

#### **Lattice, objet et IPO**

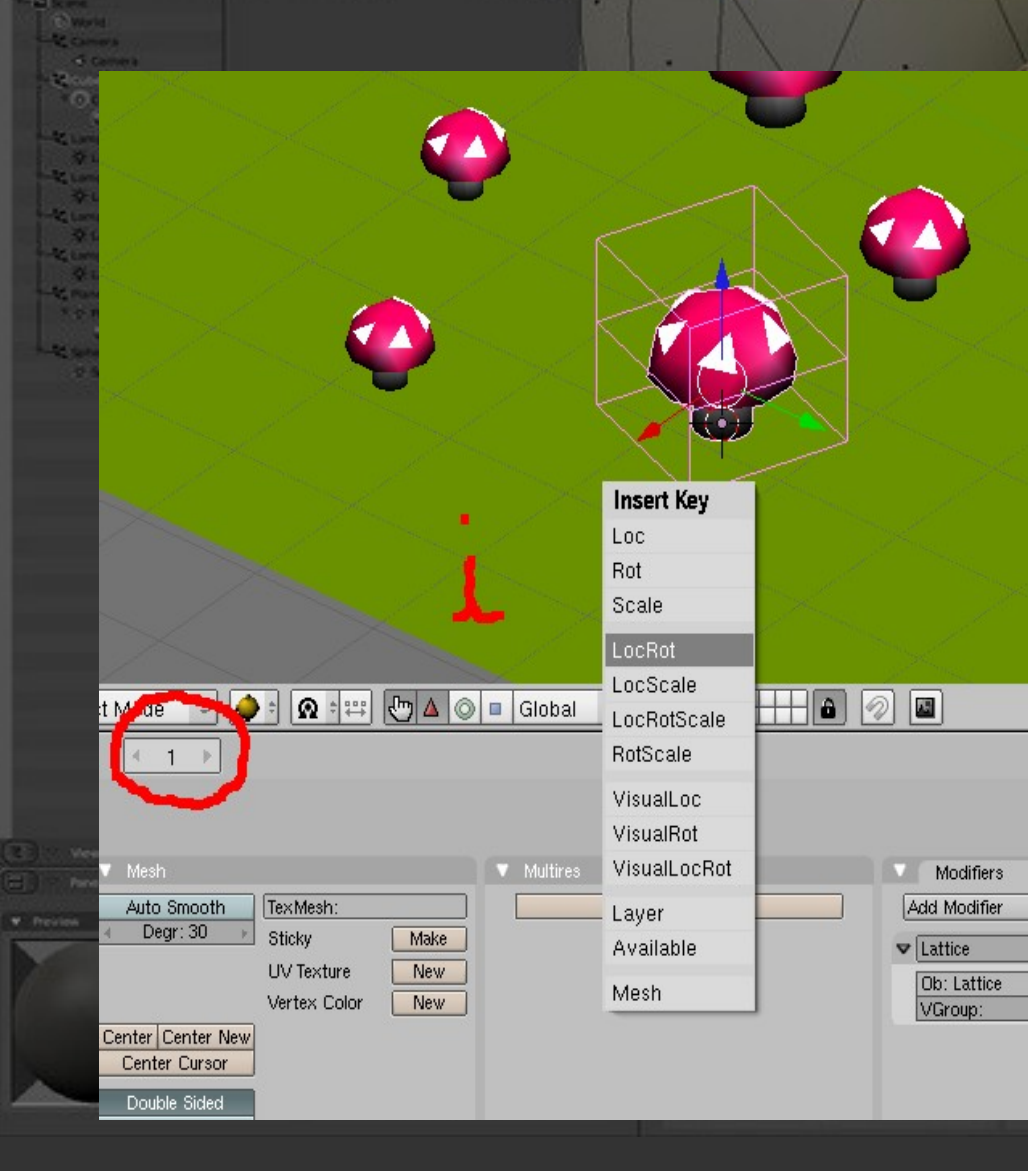

On peut mémoriser les positions et orientations d'un objet géré par un Lattice : sélectionner les deux choisir le n° d'image **· les déplacer** simultanément touche i LocRotDept. 90 / 1 / Shop 9 / 1

#### **Formes clé d'un Lattice**

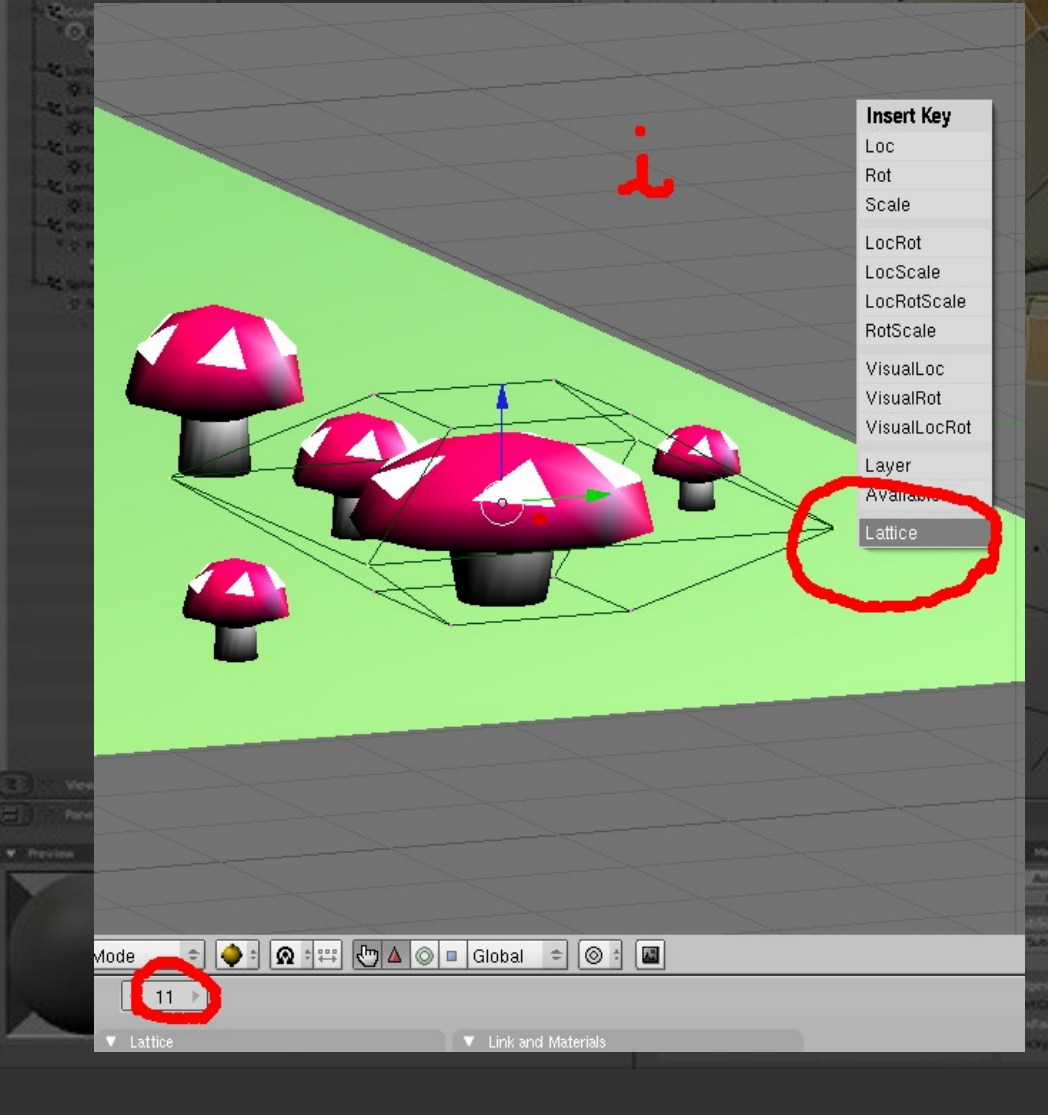

#### On peut mémoriser différentes formes d'un lattice :

28

taper i Lattice pour créer une shape key, cocher **Relative** 

ensuite, c'est comme avec les formes clé habituelles

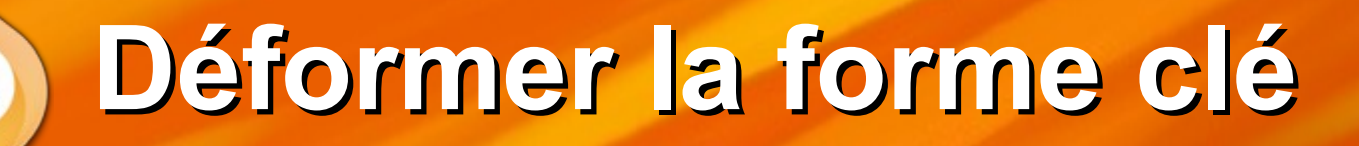

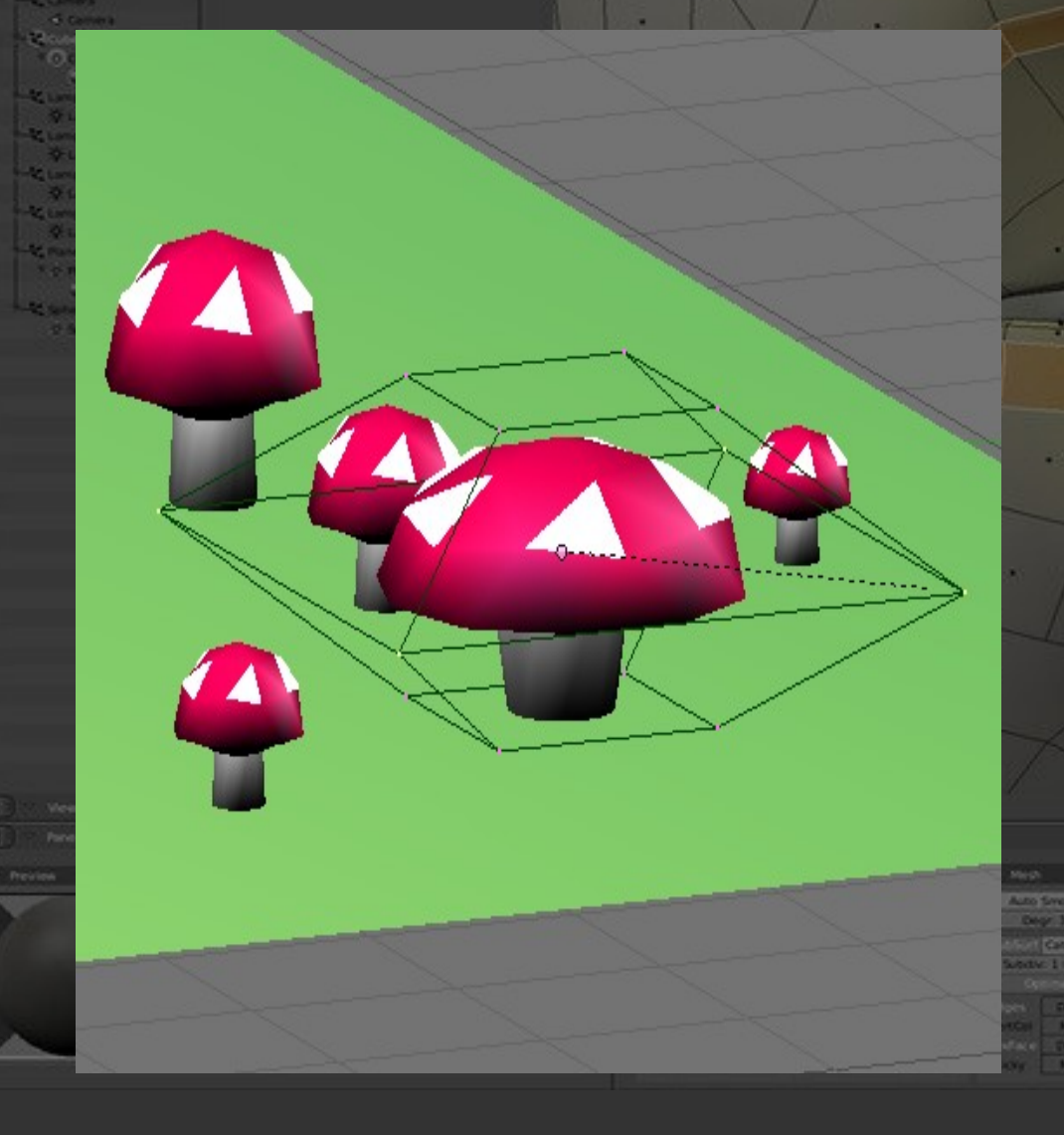

Choisir la forme clé concernée Mode édition TAB Déplacer la cage déformable : Sélectionner des points **· les déplacer** 

=> modification de l'objet emprisonné par le Lattice

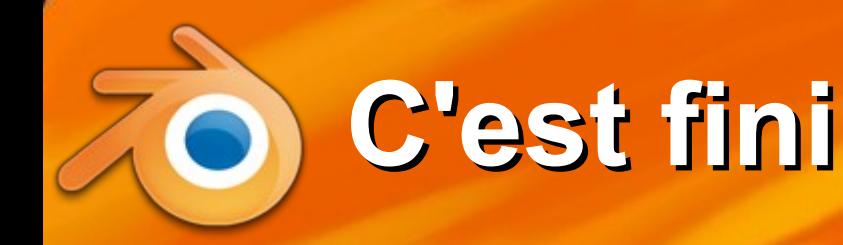

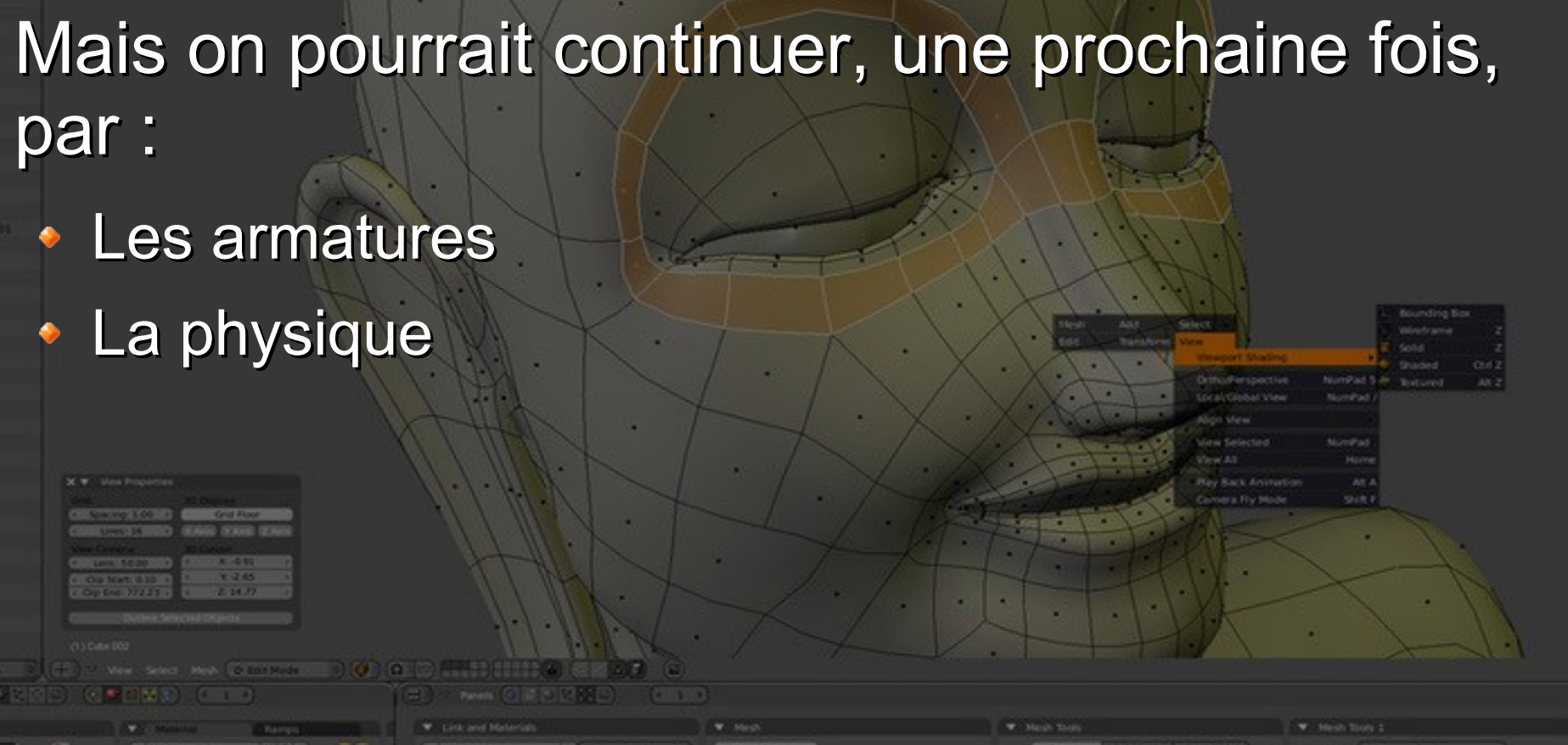

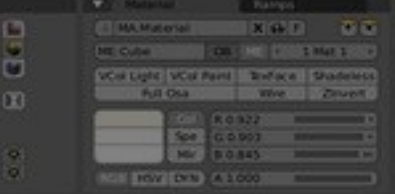

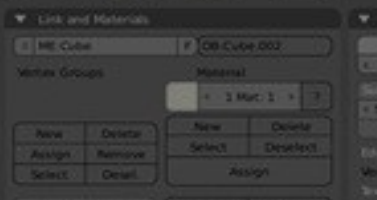

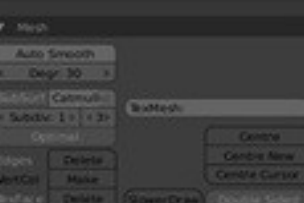

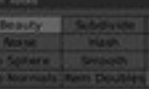

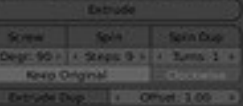

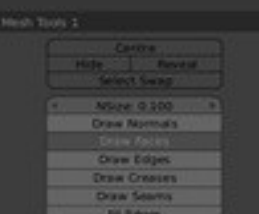